# ЛАБОРАТОРНАЯ РАБОТА.

# Разработка VBA-приложений в Microsoft Excel (занятие 2).

1. Скопируйте в свою рабочую папку файл Lab2Excel\_<Фамилия>.xlsm (см. рис.1), полученный на первом занятии, и сохраните его под именем Lab2-2 Excel <Фамилия>.xlsm.

|                | А                   | B    |                           | D  |  |  |
|----------------|---------------------|------|---------------------------|----|--|--|
|                | Список товаров      |      |                           |    |  |  |
| $\overline{a}$ |                     |      |                           |    |  |  |
| 3              | Наименование товара |      | Цена   Количество   Сумма |    |  |  |
| 4              | Лолоко              | 50.5 |                           |    |  |  |
| 5              | <b>Слеб</b>         | 30   |                           | 30 |  |  |
| 6              | артофель            | 33   |                           | 66 |  |  |
|                |                     |      |                           |    |  |  |
| 8              |                     |      | итого:                    |    |  |  |
|                |                     |      |                           |    |  |  |

Рис.1. Рабочий лист Excel, полученный в результате первого занятия (пример)

## ЧАСТЬ 1. ЗАЩИТА ДАННЫХ НА ЛИСТЕ MICROSOFT EXCEL

- **Пель этапа** изучение возможностей по защите данных на рабочем листе Excel.
	- 2. Откройте созданный файл Excel и перейдите на рабочий лист со списком товаров.
	- 3. Выделите данные столбцов Цена и Количество (рис. 2) и, щелкнув правой кнопкой выделенной области, выберите в контекстном меню мыши по ПУНКТ Формат ячеек...(рис. 3).

|                | А                   | B    |                       |  |  |  |
|----------------|---------------------|------|-----------------------|--|--|--|
|                | Список товаров      |      |                       |  |  |  |
| $\overline{2}$ |                     |      |                       |  |  |  |
| 3              | Наименование товара |      | Цена Количество Сумма |  |  |  |
|                | Лолоко              | 50.5 |                       |  |  |  |
| 5              | (леб                | 30   |                       |  |  |  |
| 6              | артофель            | 33   |                       |  |  |  |
|                |                     |      |                       |  |  |  |
| 8              |                     |      | итого:                |  |  |  |
| $\sim$         |                     |      |                       |  |  |  |

Рис.2. Выделяемый диапазон ячеек рабочего листа Excel (пример)

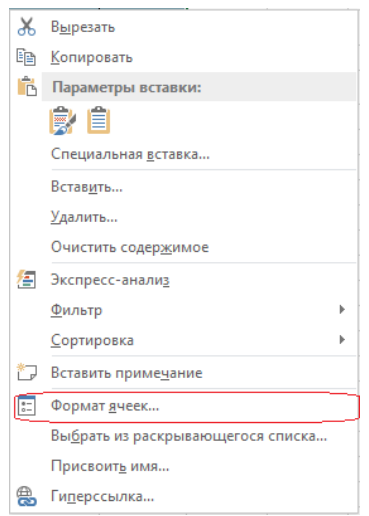

Рис.3. Контекстное меню ячеек рабочего листа Excel

4. В появившемся окне *Формат ячеек* перейдите на вкладку *Защита* (рис. 4), снимите флажок опции *Защищаемая ячейка* и нажмите *ОК*.

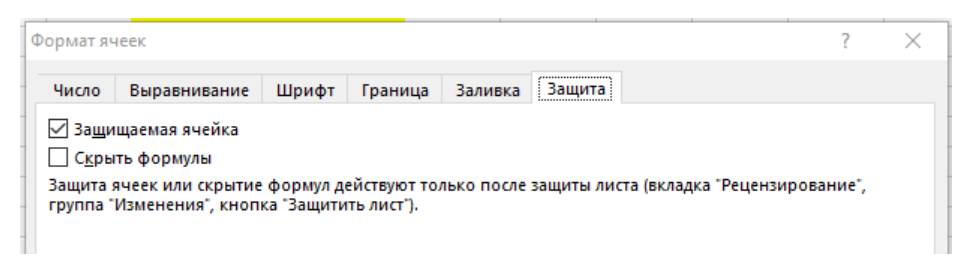

*Рис.4. Диалоговое окно* Формат ячеек*, вкладка* Защита

5. Перейдите на вкладку *Рецензирование* и в группе *Изменения* нажмите кнопку *Защитить лист* (рис. 5).

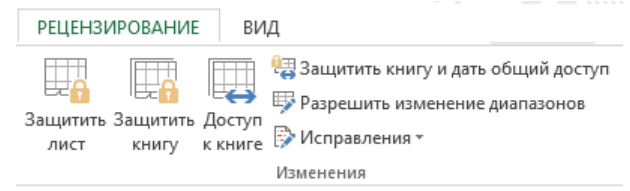

*Рис.5. Группа кнопок* Изменения *вкладки* Рецензирование

6. В появившемся диалоговом окне *Защита листа* установите флажок *Защитить лист и содержимое защищаемых ячеек*, введите пароль (*test*), установите флажки разрешений, как показано на рис. 6, и нажмите кнопку *ОК*.

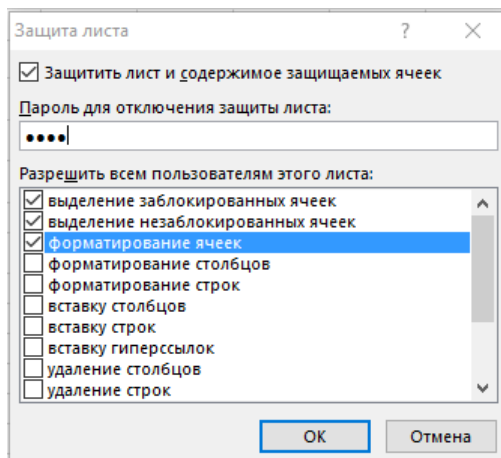

*Рис.6. Диалоговое окно* Защита листа

7. В появившемся диалоговом окне (рис. 7) введите подтверждение пароля.

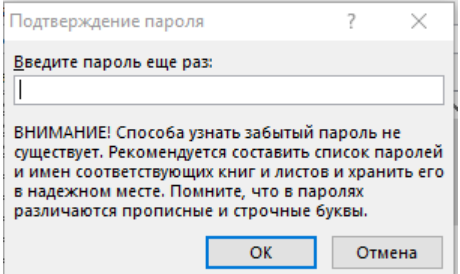

*Рис.7. Диалоговое окно* Подтверждение пароля

#### **ЗАДАНИЯ**

- 1) Попробуйте ввести данные в любую ячейку вне диапазона, указанного в п.2. Отметьте полученный результат.
- 2) Измените формат данных в любой ячейке вне этого диапазона. Отметьте полученный результат.
- 3) Измените значения в столбцах таблицы *Цена* и *Количество*. Как изменяется содержимое ячеек столбца *Сумма* и ячейки с данными *Итого*? Почему?
- 4) Вызовите форму, созданную на предыдущем занятии, и попытайтесь добавить товар. В результате попытки на экран будет выведено сообщение, показанное на рис. 8.

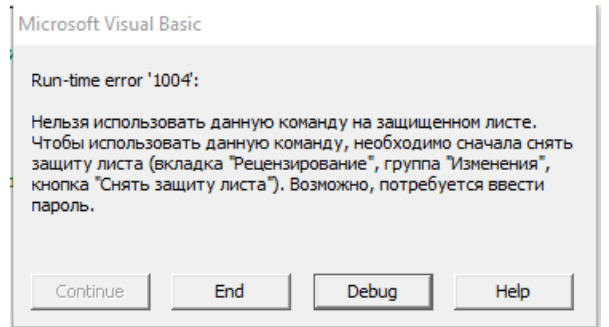

*Рис.8. Окно с сообщением об ошибке*

- 8. Снимите защиту рабочего листа: перейдите на вкладку *Рецензирование* и в группе *Изменения* нажмите кнопку *Снять защиту листа*.
- 9. В поле Итого введите формулу для подсчета итоговой суммы значений в столбце Сумма.
- 10. Верните защиту рабочего листа повторите действия пп.2-4
- 11. В окне Защита листа ознакомьтесь с опциями защиты ячеек рабочего листа, предоставляемыми пользователю.
- 12. Повторите действия пп.5-6.
- 13. Убедитесь, что теперь после изменения значений в столбцах Цена и Количество изменяется и итоговая сумма.

#### **ЧАСТЬ 2. ЗАЩИТА ФОРМУЛ НА ЛИСТЕ MICROSOFT EXCEL**

*Цель этапа* – изучение возможностей защиты формул на рабочем листе Excel.

Защита формулы от просмотра может осуществляться двумя способами:

- Путем запрета выделения ячеек на листе (флажки *Выделение заблокированных/ незаблокированных ячеек* в окне *Защита листа*), см. рис. 6.
- Путем сокрытия содержимого ячейки.

Ниже рассматривается второй способ защиты формул.

- 14. Снимите защиту листа.
- 15. Выберите ячейки с формулами, которые нужно защитить (в столбце Сумма, ячейке Итого:).
- 16. Щелкните правой кнопкой мыши по выделенной области и выберите в появившемся контекстном меню пункт *Формат ячеек…*(рис. 2-3).
- 17. В появившемся окне *Формат ячеек* перейдите на вкладку *Защита*, снимите флажок *Защищаемая ячейка* и установите флажок *Скрыть формулы* (рис. 9). Нажмите *ОК*.

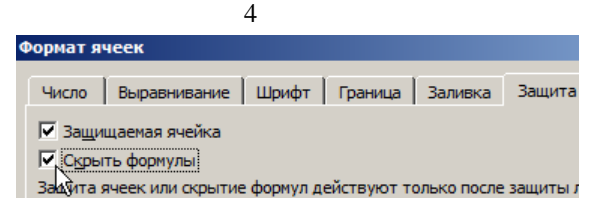

*Рис.9. Диалоговое окно* Формат ячеек*, сокрытие формул*

18. Включите защиту листа с параметрами пп. 2-6. Убедитесь в том, что в ячейках с формулами ничего не отображается.

## **ЧАСТЬ 3. СОКРЫТИЕ РАБОЧЕГО ЛИСТА, ЗАЩИТА СТРУКТУРЫ РАБОЧЕЙ КНИГИ EXCEL**

- *Цель этапа* изучение действий по сокрытию/отображению рабочего листа Excel и защите структуры рабочей книги.
	- 19. Добавьте новый рабочий лист Excel и заполните его произвольными данными.
	- 20. Щелкните правой кнопкой мышки по ярлычку добавленного листа и выберите пункт контекстного меню *Скрыть*.

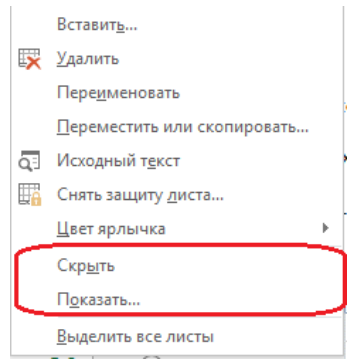

*Рис.10. Контекстное меню рабочего листа Excel*

- 21. Чтобы отобразить скрытые листы, используйте опцию *Показать…* этого меню. Она будет активна, если книга содержит хотя бы 1 скрытый лист.
- 22. Для блокировки пункта меню *Показать* нажмите кнопку *Защитить книгу* на вкладке *Рецензирование*. В появившемся окне *Защита структуры и окон* установите флажок *структуру* (рис. 11).

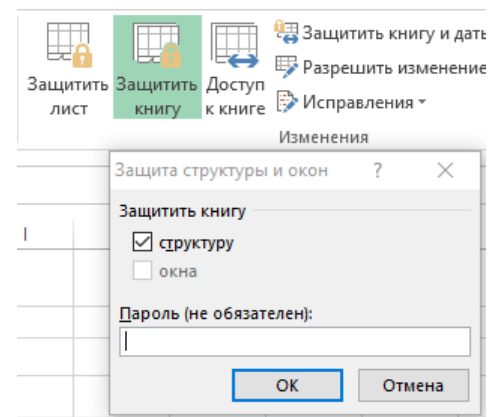

*Рис.11. Диалоговое окно* Защита структуры и окон

- **ПРИМЕЧАНИЕ 1.** При защите структуры рабочей книги в ней также запрещено добавлять и удалять рабочие листы.
- **ПРИМЕЧАНИЕ 2.** Скрытые листы Excel в защищенной книге всегда отображаются в окне Project Explorer редактора VBA.

### ЧАСТЬ 4. ЗАЩИТА УВА-КОДА

- **ILens этапа** изучение возможностей по сокрытию кода макросов в Microsoft Excel.
	- 23. Запустите редактор Visual Basic и выберите в окне Project защищаемый проект.
	- 24. Выполните команду Tools->VBAProject Properties (рис.12). На экране появится диалоговое окно свойств проекта.

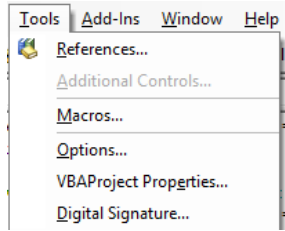

#### Рис.12. Меню Tools Редактора VBA

25. Перейдите в этом окне на вкладку Protection, установите флажок опции Lock project for viewing и введите пароль (рис13).

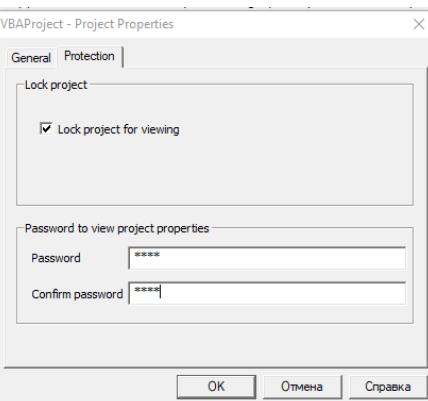

Рис. 13. Защита VBA-проекта с помощью окна Project Properties

26. Щелкните на кнопке ОК для сохранения проекта.

После закрытия VBA-проекта и последующего его открытия надо будет ввести пароль для доступа к коду макросов VBA (рис. 14).

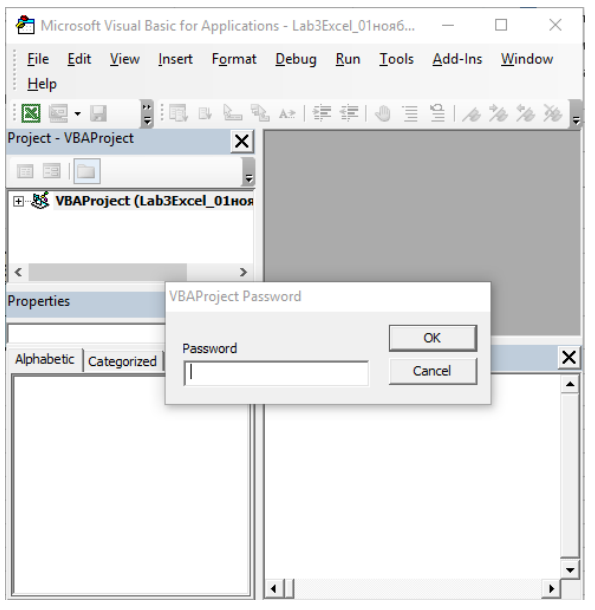

Рис. 14. Окно ввода пароля для доступа к коду проекта VBA

### ЧАСТЬ 5. ЗАЩИТА КНИГИ ПАРОЛЕМ

- П Цель этапа изучение возможностей по защите рабочей книги Microsoft Excel от просмотра и модификации сторонними пользователями.
	- 27. Чтобы блокировать доступ других пользователей к рабочей книге, выполните команду Файл->Сохранить как. В диалоговом окне Сохранение документа щелкните на кнопке Сервис и выберите команду Общие параметры (рис. 15).

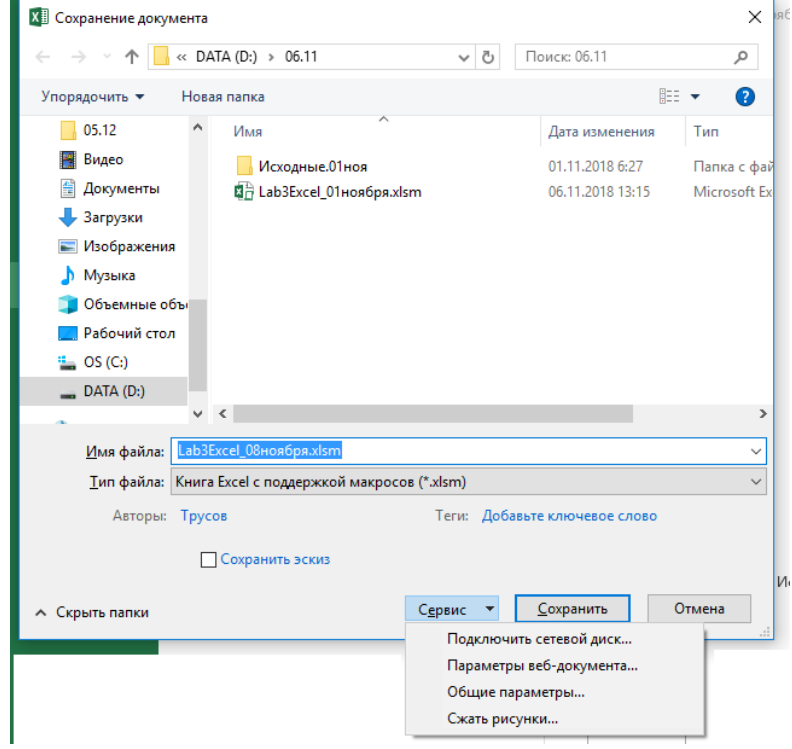

Рис. 15. Диалоговое окно Сохранение документа, меню Сервис

28. В появившемся окне Общие параметры (рис. 16) введите пароли для открытия и изменения файла и щелкните на кнопке ОК.

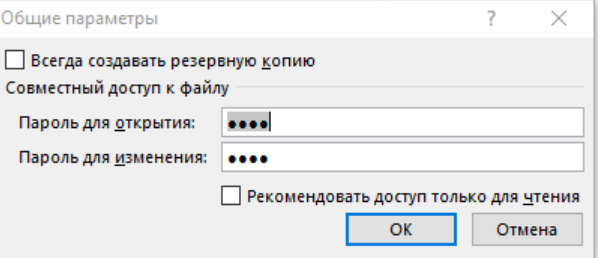

Рис. 16. Диалоговое окно Общие параметры

- 29. После этого введите подтверждение ранее введенных паролей.
- 30. Закройте рабочую книгу и откройте ее заново. Отметьте произошедшие изменения.
- 31. Снять защиту рабочей книги можно с помощью меню Файл-Сведения (рис. 17) либо повторно сохранив книгу под тем же именем (Файл-Сохранить как), удалив ранее введенные пароли из соответствующих полей (рис. 16).

|                            |                                         | Lab3Excel_08ноября.xlsm - Excel                                                                                                    |
|----------------------------|-----------------------------------------|----------------------------------------------------------------------------------------------------|
| Сведения                   | Сведения                                |                                                                                                    |
| Создать<br>Открыть         | Lab3Excel_08ноября<br>$D: \times 06.11$ |                                                                                                    |
| Сохранить<br>Сохранить как | Зашита<br>книги -                       | Защита книги<br>Контролируйте типы изменений, которые пользователи могут<br>вносить в эту книгу.                                                           |
| Печать                     |                                         |                                                                                                    |
| Общий доступ<br>Экспорт    | Поиск<br>проблем -                      | Проверка книги<br>Перед публикацией этого файла не забудьте, что он содержит:<br>ш<br>Свойства документа, путь к принтеру, имя автора и абсолютный<br>путь |
| Закрыть                    |                                         | ш<br>Скрытые листы<br>ш<br>Макросы, формы и элементы ActiveX<br>ш<br>Содержимое, которое не смогут прочесть люди с                                         |
| Учетная<br>запись          |                                         | ограниченными возможностями                                                                                                    |
| Параметры                  | Управление<br>версиями *                | Версии<br><b>П</b> Нет предыдущих версий этого файла.                                                                                                    |
|                            | Параметры<br>просмотра в браузере       | Параметры просмотра в браузере<br>Укажите, что именно смогут видеть пользователи при просмотре этой<br>книги в Интернете.                                  |

*Рис. 17. Меню* Файл *Microsoft Excel*

7

# **ЛАБОРАТОРНАЯ РАБОТА.**

### **Разработка VBA-приложений в Microsoft Excel (занятие 3).**

**ЦЕЛЬ ЗАНЯТИЯ:** РАСШИРЕНИЕ ВОЗМОЖНОСТЕЙ РАНЕЕ СОЗДАННОГО ПРИЛОЖЕНИЯ, ИСПОЛЬЗУЯ НАВЫКИ, ПОЛУЧЕННЫЕ НА ЗАНЯТИЯХ 1-2.

1. Скопируйте в свою рабочую папку файл Lab2Excel\_<*Фамилия*>.xlsm (см. рис.1), полученный на первом занятии, и сохраните его под именем Lab2**-3**\_Excel\_<*Фамилия*>.xlsm.

|                | А                   | R    |                       |  |  |  |
|----------------|---------------------|------|-----------------------|--|--|--|
|                | Список товаров      |      |                       |  |  |  |
| $\overline{2}$ |                     |      |                       |  |  |  |
| 3              | Наименование товара |      | Цена Количество Сумма |  |  |  |
| 4              | Молоко              | 50.5 |                       |  |  |  |
| 5              | Хлеб                | 30   |                       |  |  |  |
| 6              | артофель            | 33   |                       |  |  |  |
|                |                     |      |                       |  |  |  |
| 8              |                     |      | итого:                |  |  |  |

*Рис.1. Рабочий лист Excel, полученный в результате первого занятия* (*пример*)

#### **ЧАСТЬ 1. ДОСТУП МАКРОСА К ДАННЫМ ЗАЩИЩЕННОГО ЛИСТА EXCEL**

- *Цель этапа* модификация ранее написанного макроса. Обеспечение доступа к данным заблокированного рабочего листа средствами VBA.
	- 2. В редакторе VBA откройте ранее созданную главную форму приложения.
	- 3. Войдите в код обработчика события нажатия кнопки *Добавить в список*.
	- 4. Замените строку

```
Range ("D" & (NRow + 2)). Value = WorksheetFunction. Sum (Range ("D4", "D" & NRow))
 на строку
Range("D" & (NRow + 2)).Formula = "= sum(" & Range("D4", "D" & NRow).Address & ")"
```
- 5. Добавьте новый товар в список с помощью измененного макроса. Как изменилось содержимое ячейки с итоговой суммой?
- 6. Заблокируйте доступ пользователя к данным рабочего листа с помощью пароля (*test*) и убедитесь в невозможности редактирования содержимого ячеек.
- 7. Попытайтесь добавить новый товар в список с помощью формы, созданной на занятии 1. В результате будет выведено сообщение об ошибке (см. Занятие 2, рис. 8).
- 8. Добавьте в начало кода обработчика события нажатия кнопки Добавить в список строку **ActiveSheet.Unprotect "***test***"** а в конец процедуры – строку

```
 ActiveSheet.Protect "test"
```
- 9. Из редактора VBA запустите макрос с формой и убедитесь в работоспособности созданного приложения.
- 10. Снимите защиту рабочего листа.
- 11. Перейдите в режим конструктора (вкладка *Разработчик*, кнопка *Режим конструктора*).

12. Разместите на рабочем листе компонент-кнопку (вкладка *Разработчик*, кнопка *Вставить*, группа *Элементы ActiveX*) и задайте его следующие свойства:

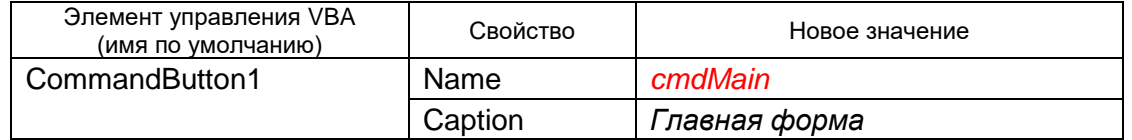

13. Дважды щелкните по кнопке и в появившейся заготовке процедуры введите строку:

Public Sub cmdMain Click() frmGoods. Show End Sub

- 14. Выйдите из режима конструктора, установите защиту рабочего листа и убедитесь в работоспособности созданного приложения.
- 15. Переименуйте рабочий лист (новое имя *Список товаров*)

### **ЧАСТЬ 2. СОЗДАНИЕ РАБОЧЕГО ЛИСТА «ПРАЙС-ЛИСТ»**

- *Цель этапа* создание дополнительного рабочего листа Excel со справочными данными (прайс-листом).
	- 16. Добавьте в рабочую книгу новый рабочий лист с именем *Прайс-лист.*
	- 17. Создайте на рабочем листе таблицу со следующими столбцами:

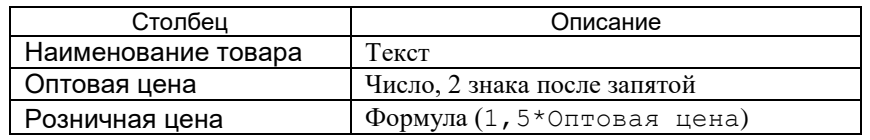

18. Заполните созданную таблицу данными. Примерный вид таблицы *Прайс-лист* см. на рис. 2.

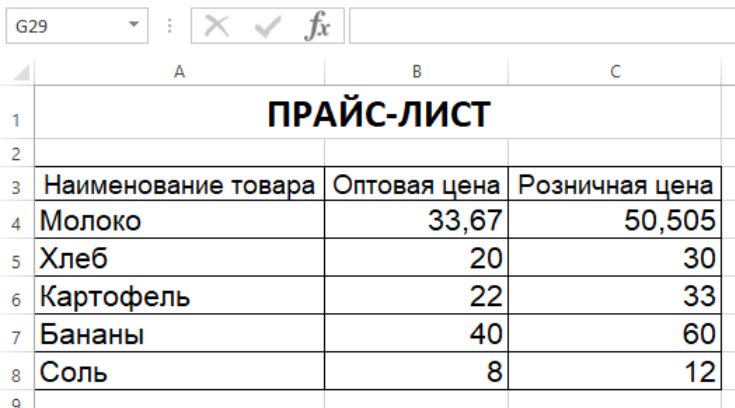

*Рис.2. Примерный вид таблицы «Прайс-лист»*

#### ПРИМЕЧАНИЕ К П. 18.

Перечень товаров в таблице начинается с 4-й строки. Это учитывается в программном коде последующих пунктов.

- *Цель этапа* использование справочной информации для формирования таблиц и отчетов приложения.
	- 19. Замените на форме frmGoods поле редактирования txtName на список с выбором (Combobox) и установите его свойство Name равным *cbName*. Установите подходящие для остальных элементов формы свойства оформления компонента (шрифт, цвет и т.п.) Внешний вид измененной формы см. на рис. 3.

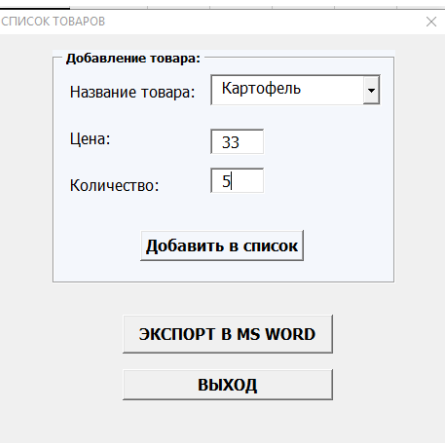

*Рис.3. Вид измененной главной формы*

20. В обработчике события нажатия кнопки вызова главной формы (cmdMain\_Click()) внесите в начало процедуры следующий код:

```
Public Sub cmdMain Click()
    Dim NRow As Integer
    NRow = 4Do While Worksheets (2). Range ("A" & NRow). Value <> ""
      NRow = NRow + 1Loop
    NRow = NRow - 1 ' последняя строка в таблице
    Dim i As Integer
    frmGoods.cbName.Clear
    For i = 4 To NRow
      frmGoods.cbName.AddItem (Worksheets(2).Range("A" & i))
    Next.
```
frmGoods. Show

End Sub

#### ПРИМЕЧАНИЕ К П. 20.

В приведенном выше коде рабочий лист «Прайс-лист» имеет порядковый номер 2 в коллекции. В случае, если у Вас индекс этого листа имеет другое значение, укажите его в соответствующих строках макроса.

В результате выполнения процедуры в компоненте cbName будет сформирован список товаров, содержащихся в прайс-листе. Пользователь сможет самостоятельно выбрать товар из этого списка.

21. Дважды щелкните по полю со списком (cbName). В результате отобразится заготовка кода обработчика события изменения (выбора нового значения) этого поля.

- 11
- 22. Внесите в этот обработчик следующий код:

```
Private Sub cbName Change ()
   txtPrice.Text = Worksheets(2).Range("C" & (4 + cbName.ListIndex))
End Sub
```
- 23. Для поля редактирования txtPrice установите значение поля Enabled равным *False*.
- 24. Вызовите главную форму нажатием кнопки *Главная форма* на листе *Список товаров* и проверьте работоспособность внесенных изменений.
- 25. Внесите в код обработчика события нажатия кнопки *Добавить в список* изменение, связанное с заменой компонента TextBox на ComboBox:  $c$ троку Name = txtName.Text замените на Name = cbName.Text
- 26. Убедитесь в работоспособности полученного приложения.